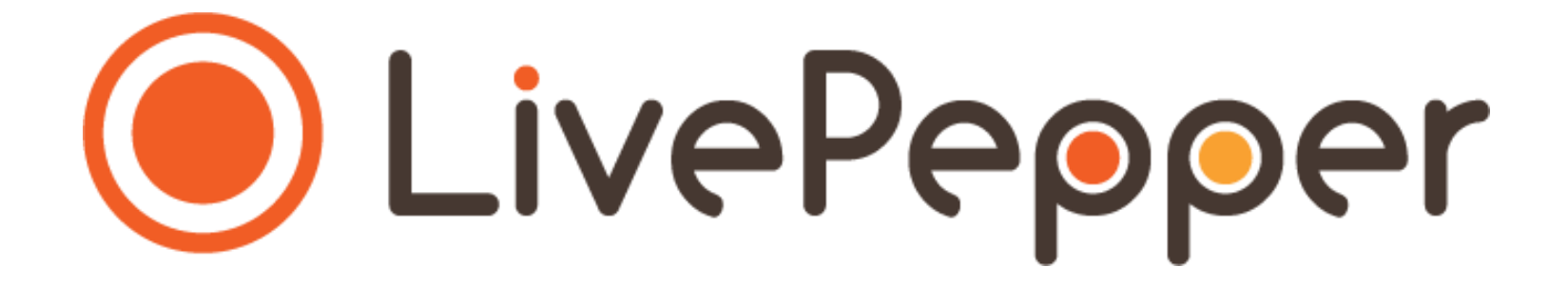

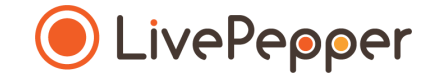

# **Back Office**

*User Guide*

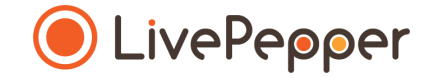

### **Choosing and customizing your template**

#### **1. What does this involve?**

- You can **choose between 10 basic themes** for the **layout** of your **online ordering site**.
- These **themes have been predefined,** however you are free to **customize them by changing**:
	- the **colors** *(colors of the texts, background, text area, buttons, etc.),*
	- the **visuals** *(photos and logo),*
	- the **content** of the text area.
- ➢ *Opposite is a preview of the home page using Theme 1*

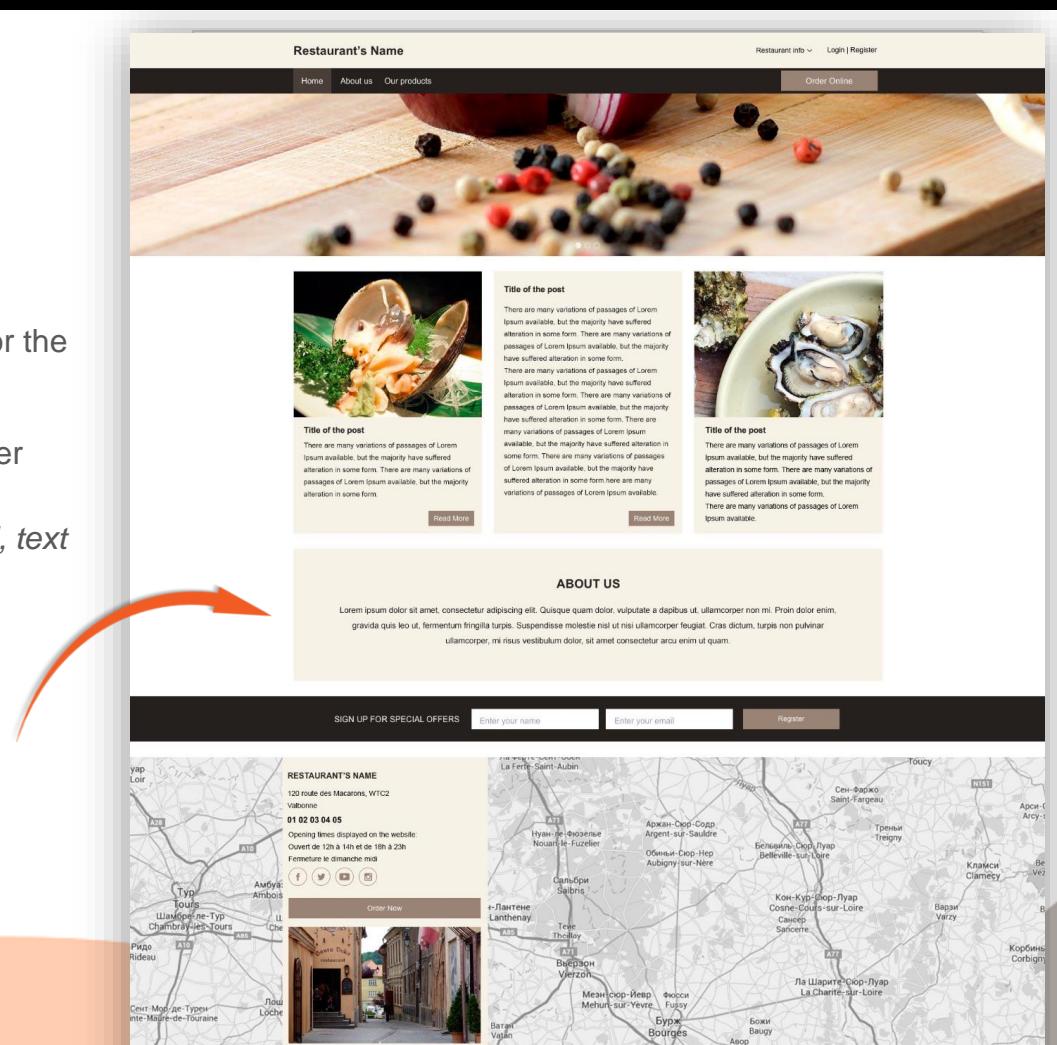

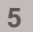

**Test SF** Pizzas Homeons **Test SF Test SF** 

Titre du no

Il sociate de :

mais la plus

les ant dénu

**Test SF** Pizzas Bossons Offes

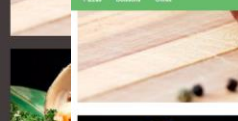

**Notes and a little professional to** 

Personalism College on contrast **Promotion of the** 

Notre carte

w

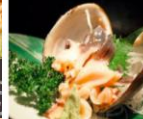

Il estate de nombreuses variantes du Lorem Iosu

las not démoise de leur similization il existe de

mais la niunan d'antre alles not subi des abérations nu

combinations vertexten du l'orget leaver, mais la clima

Titre du post

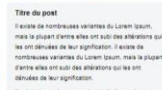

aciste de nombreuses variantes du Lonen Iosun mala la plupart d'antra elles prit subi des abérations qui las not témoises de leur sinolfination il existe de nombreuses variantes du Lorem tosum, mais la plupar d'entre elles ont subi des altérations qui les ont dényées de leur signification. Il existe de nombreuses ariantes du Lorem Ipsum, mais la plupart d'entre elles

ont subi des altérations qui les ont dénuées de leur

Locate leaves leave to clumpt d'actes allas cet subi das

singlication. If accura da nominausas undantes du

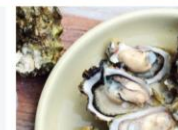

**Notes code:** Notes posteriored (ii) Proposition | Police on consider

Commander an long

Titre du nost Revista de nombre use verbotes du l'open locuit mais la plupart d'entre elles prit subi des altérations qui las ont dénuées de leur signification. Il existe de nombravaes variantes du Lorem Insum, mais la núnce

#### **2. Choice of theme**

**Test SF** 

Il existe de

• You must start by **selecting the theme that goes best with your brand's graphic charter**, i.e. the one that uses colors similar to those of your brand.

**Test SF** 

If exists no

mais la più

les ont dénué

➢ *Preview of the home page using the 10 themes available with LivePepper*

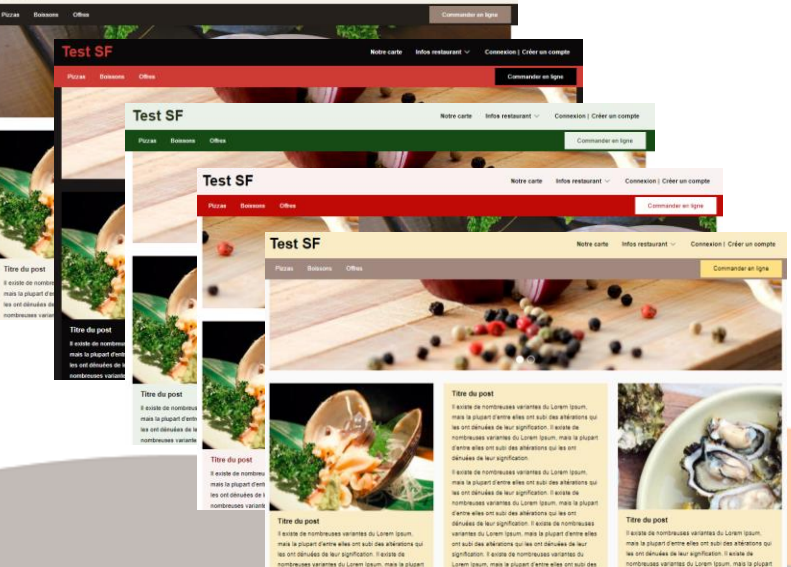

Robe carte ... Infos restaurant ~ Companies / Color on comple

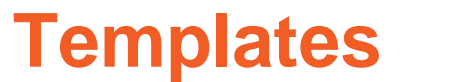

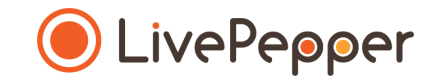

Commander en ligne

- **3. Accessing the page in which you can select your website's theme and customize its colors**
	- There are 2 options for accessing this page:
		- in your dashboard's home page, click *"Customize the look of your website"*.
		- or **click** *"Colors"* under the *"Site"* subheading on the left.

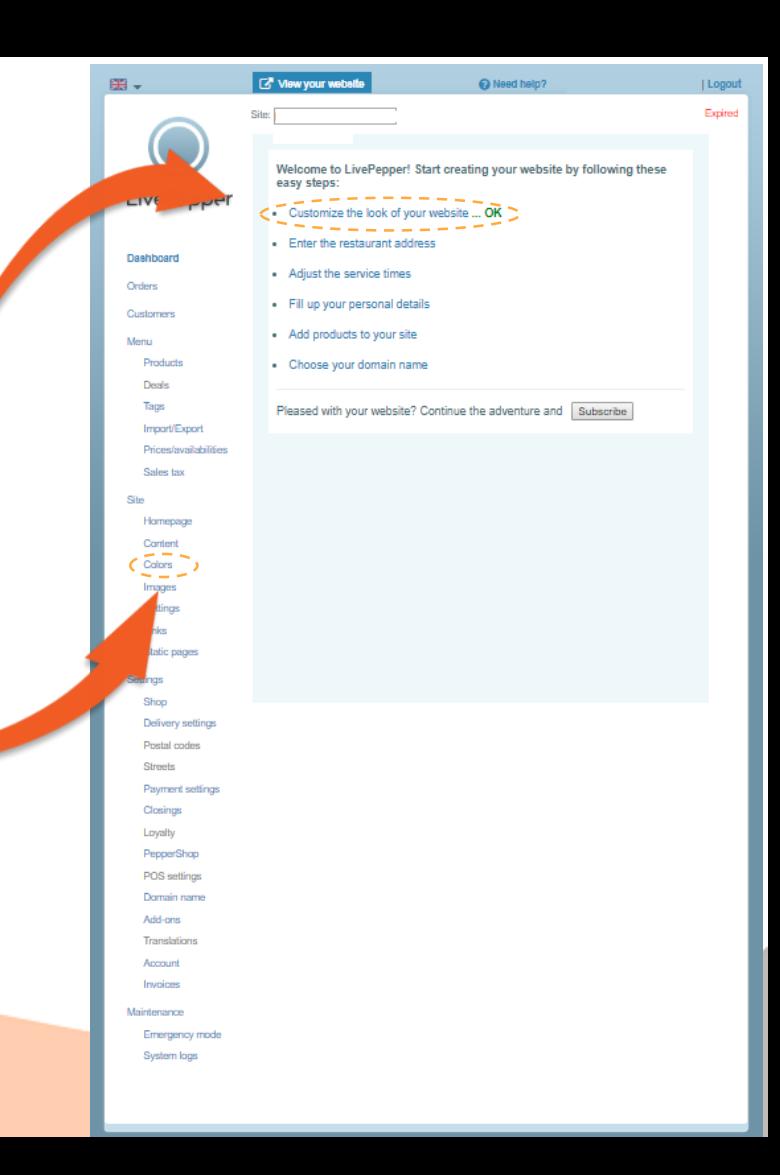

- **3. The page for selecting your website's theme and customizing its colors**
	- You will reach a long page with access to all the color customization settings.
	- Scroll down the page to view all the available options.

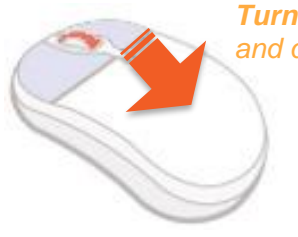

*Turn your mousewheel to scroll up and down the page.*

*Preview of the entire page*

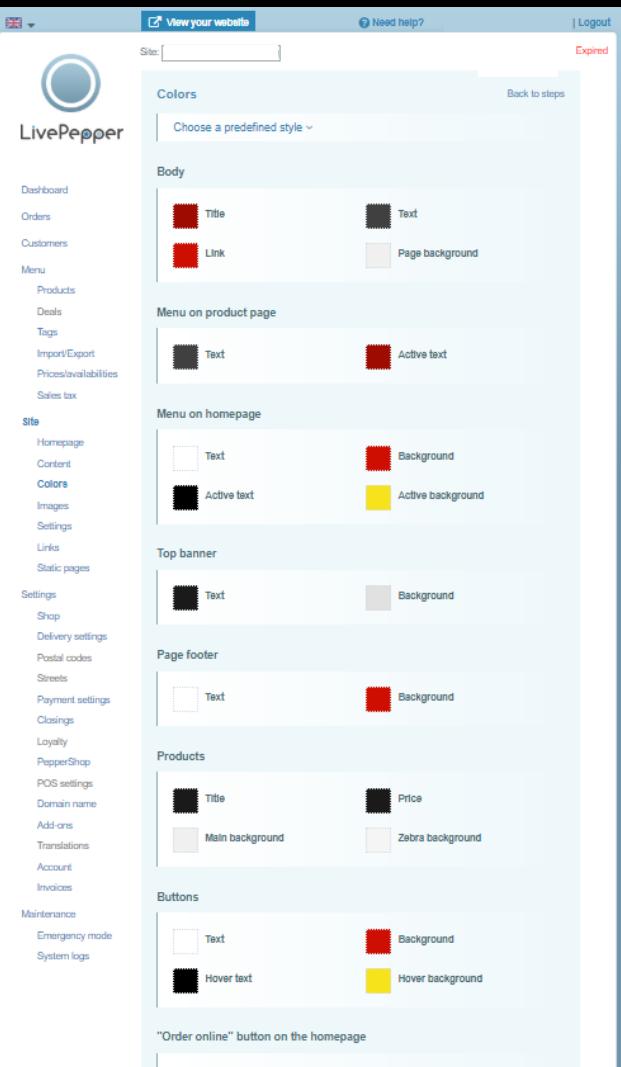

Background

- **4. Selecting the theme**
	- To select the theme you have chosen, **click** *"Choose a predefined style".*
	- A new panel opens containing **the 10 themes** available.

Orde Customers

Mercu Dender to

> Deals Tags

Import/Export

Sales tax ethe

> Homersex Content Colora

- **Click the theme of your choice**.
- ➢ *Note: Theme 1 is selected by default when you begin.*

*TIP: Remember to regularly take a quick look at the result of your changes (more details in "Previewing your e-store").*

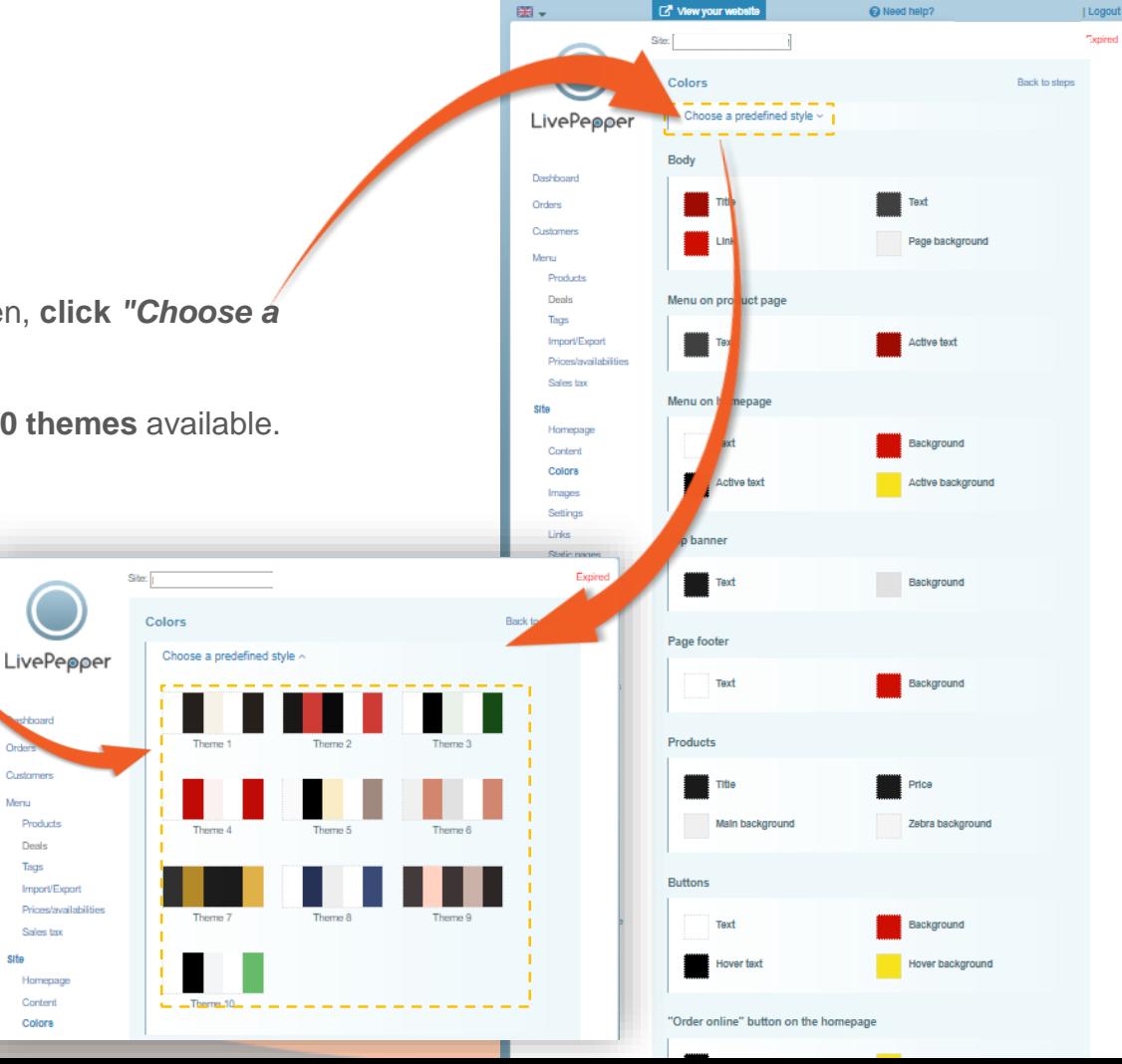

**Restaurant's Name** 

**Home** About us Our products

Title of the post

iteration in some form.

There are many variations of passages of Lorem

alteration in come form. There are more untations of

sessages of Lorem Ipsum available, but the majority

SIGN UP FOR SPECIAL OFFERS

losum available, but the majority have suffered

Restaurant info < Login | Register

## **Customization**

- **5. Changing colors**
	- Once you have selected your theme, you can **modify and customize the colors of the:**
		- various **areas**,
		- **texts**,
		- **backgrounds**.

*customizable background colors*

*customizable text colors*

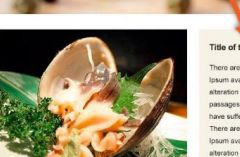

#### Title of the post

There are many variations of passages of Lore losum available, but the majority have suffered alteration in some form. There are many variations of passages of Lorem Ipsum available, but the majority have suffered alteration in some form There are many variations of passages of Lore

Insum qualiship but the maintity have suffered alteration in some form. There are many variations of passages of Lorem Ipsum available, but the majority have a dissad alteration in some form. There are many variations of passages of Lorem Ipsum available, but the majority have suffered alteration in some form. There are many variations of passages of Lorem Ipsum available, but the majority have suffered alteration in some form here are many variations of passages of Lorem Ipsum available

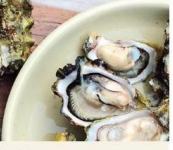

Title of the pos

There are many variations of passages of Lorem losum available, but the majority have suffered alteration in come form. These are many variations of passages of Lorem Ipsum available, but the majority have suffered alteration in some form There are many variations of passages of Lorem tosum available

**AROUT US** 

folor sit amet, consectetur adipiscing elit. Quison e quam dolor, vulputate a dapibus ut, ullamcorper non mi. Proin dolor enim, kia quis leo ut, fermentum fringilla turpis. Suspendinos molestie nisi ut nisi ullamcorper feugiat. Cras dictum, turpis non pulvinar ullamcorper, mi risus vesti<sup>d</sup>ulum dolor, sit amet consectetur arcu enim ut quam

➢ *Opposite is a preview of the home page using Theme 1*

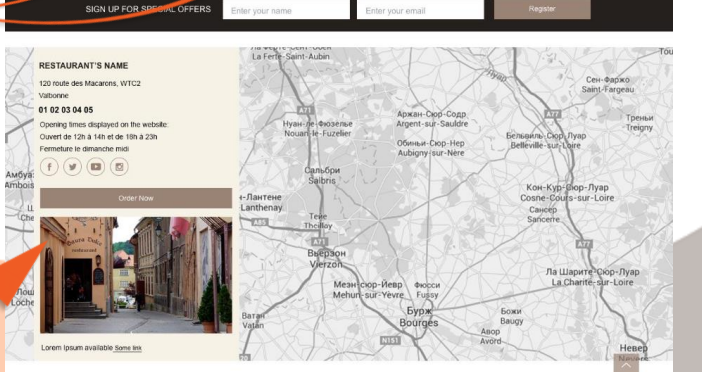

### **5. Changing colors**

- To change the color of a text, area or background:
	- **click the square corresponding to the color to be modified,**
	- **a frame** is displayed.

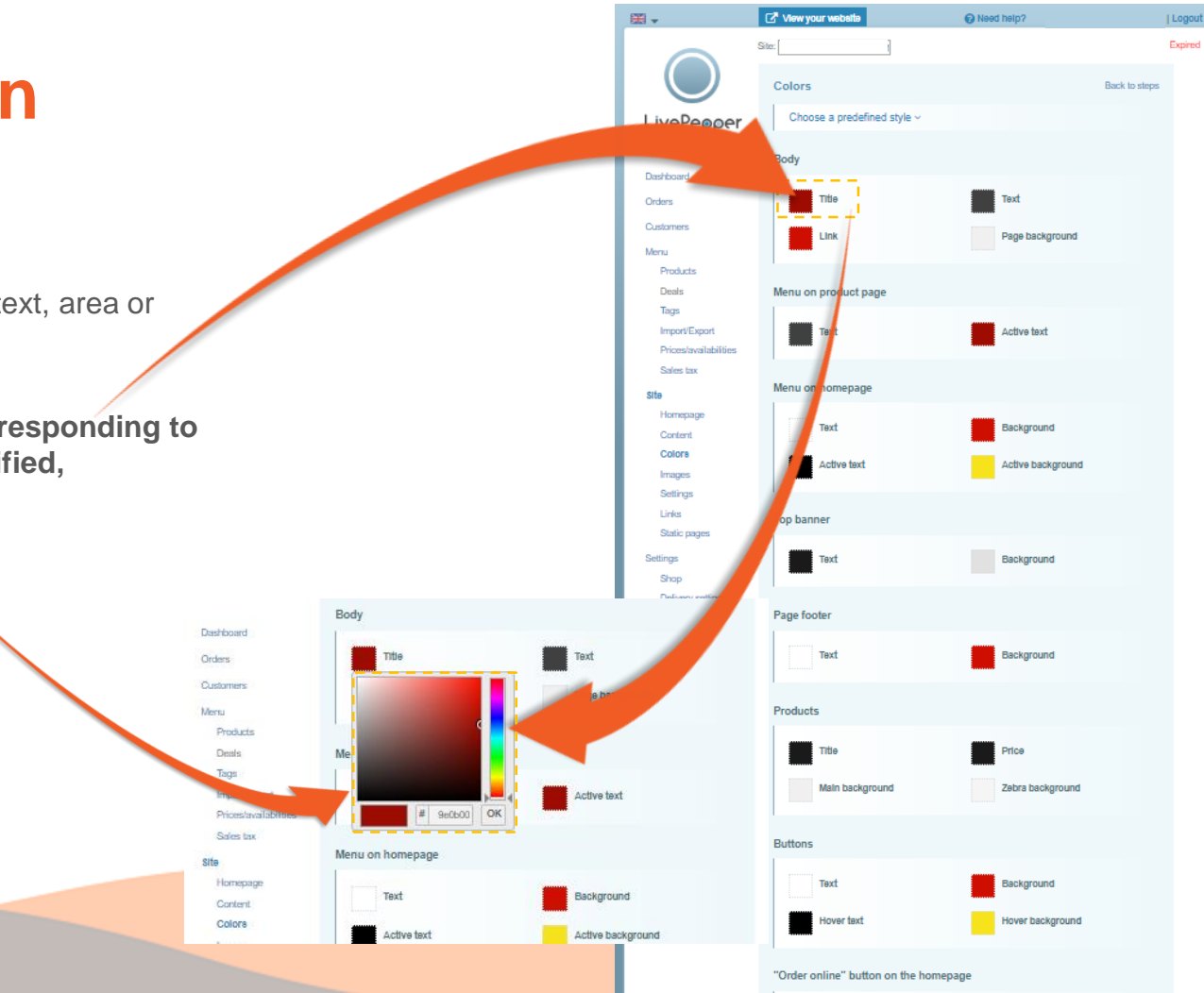

- **5. Changing colors**
	- Start by **choosing the appropriate color range** by **clicking on the vertical bar** of colours to the right of the frame.

*For example, if you want to use a light blue color, click here…*

• The **main square** now shows a **color gradient in the selected shade**.

*In our example, the gradient ranges from light blue to black.*

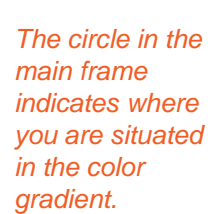

OK

1d2625

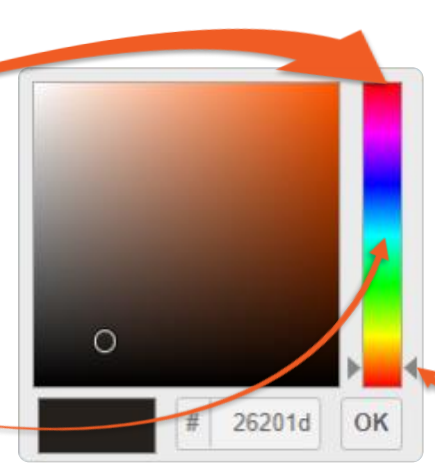

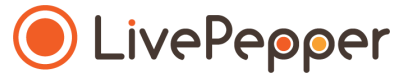

*The 2 grey arrows either side of the vertical bar indicate where you are situated in the color range.*

#### **12**

**Customization**

- **5. Changing colors**
	- In the **main square**, **click on the spot that corresponds to the color to be used**.

*In our example, to use a light blue color, click in the area shown opposite…*

• If the new selected color is to your liking**, click "OK"** at the bottom right of the frame to **validate and apply your color change**.

*If the selected shade of blue is not to your liking, click elsewhere on the gradient until you find the shade you want.*

*The circle in the main frame indicates where you are situated in the color gradient.*

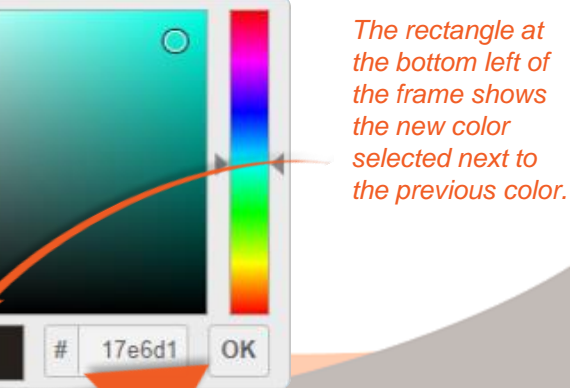

OK

1d2625

끂

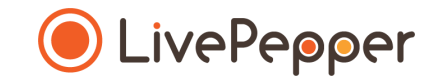

- **5. Changing colors**
	- **By clicking "OK", the frame closes** and automatically disappears.
	- The **square** now changes **to the color that you selected**.

➢ **NOTE: remember to click the "Save" button** at the bottom of the page to **save your layout changes**.

Body

Dashboard

Orders

Mersu Products Deals

> Tags Import/Export

Sales tax

Homepage

Content Colors

Pricesclavalabilities

*REMINDER: regularly take a quick look at the result of your changes (more details in "Previewing your e-store").*

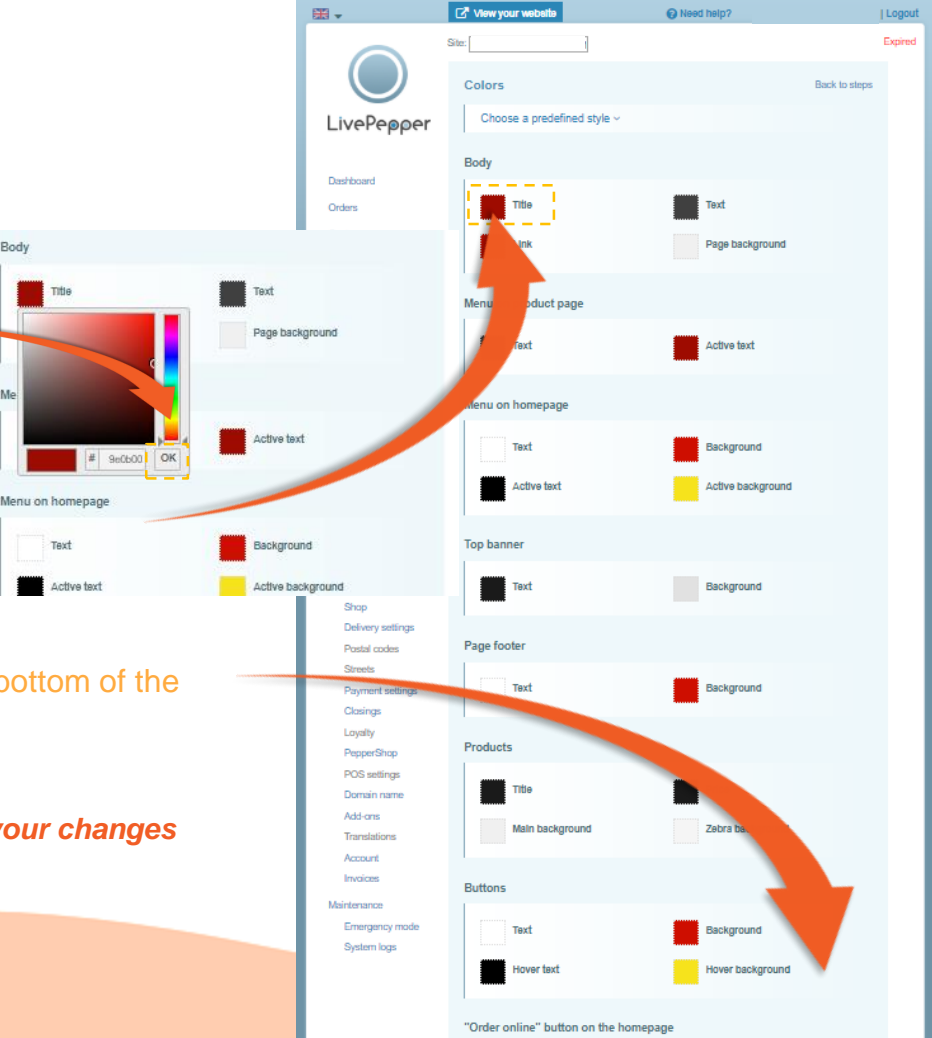

### **5. Changing colors**

- You can **proceed in this way for all the colors of the theme** to completely customize it.
- You will find the **map of customizable colors** in the LivePepper back office.

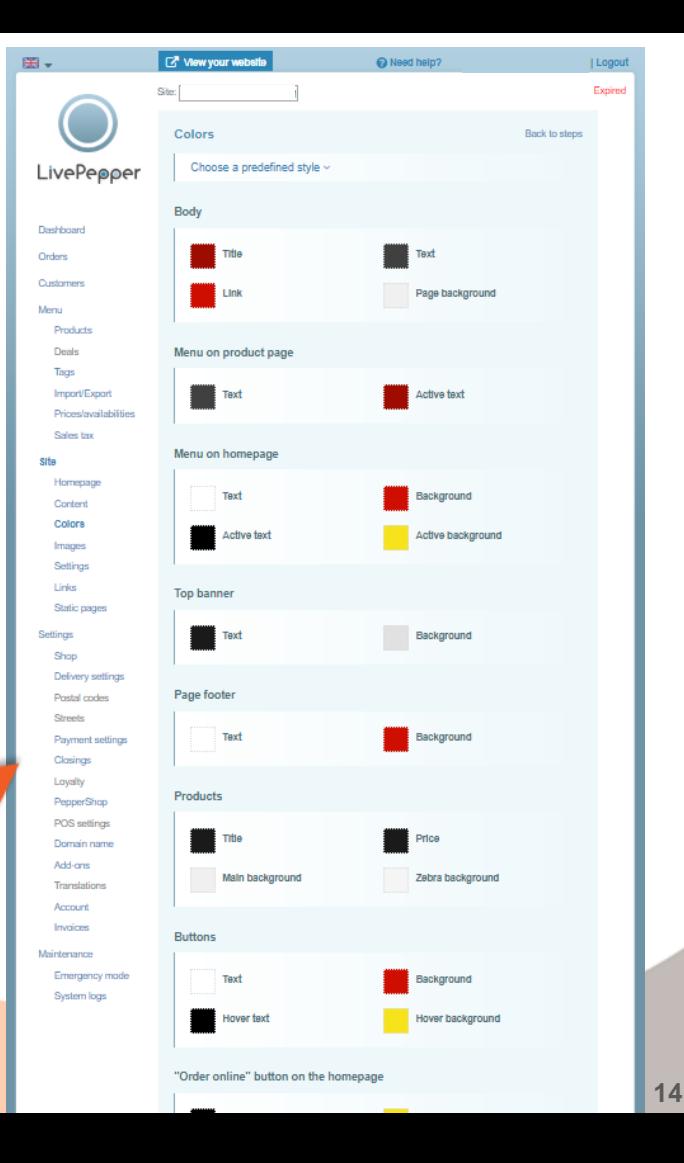

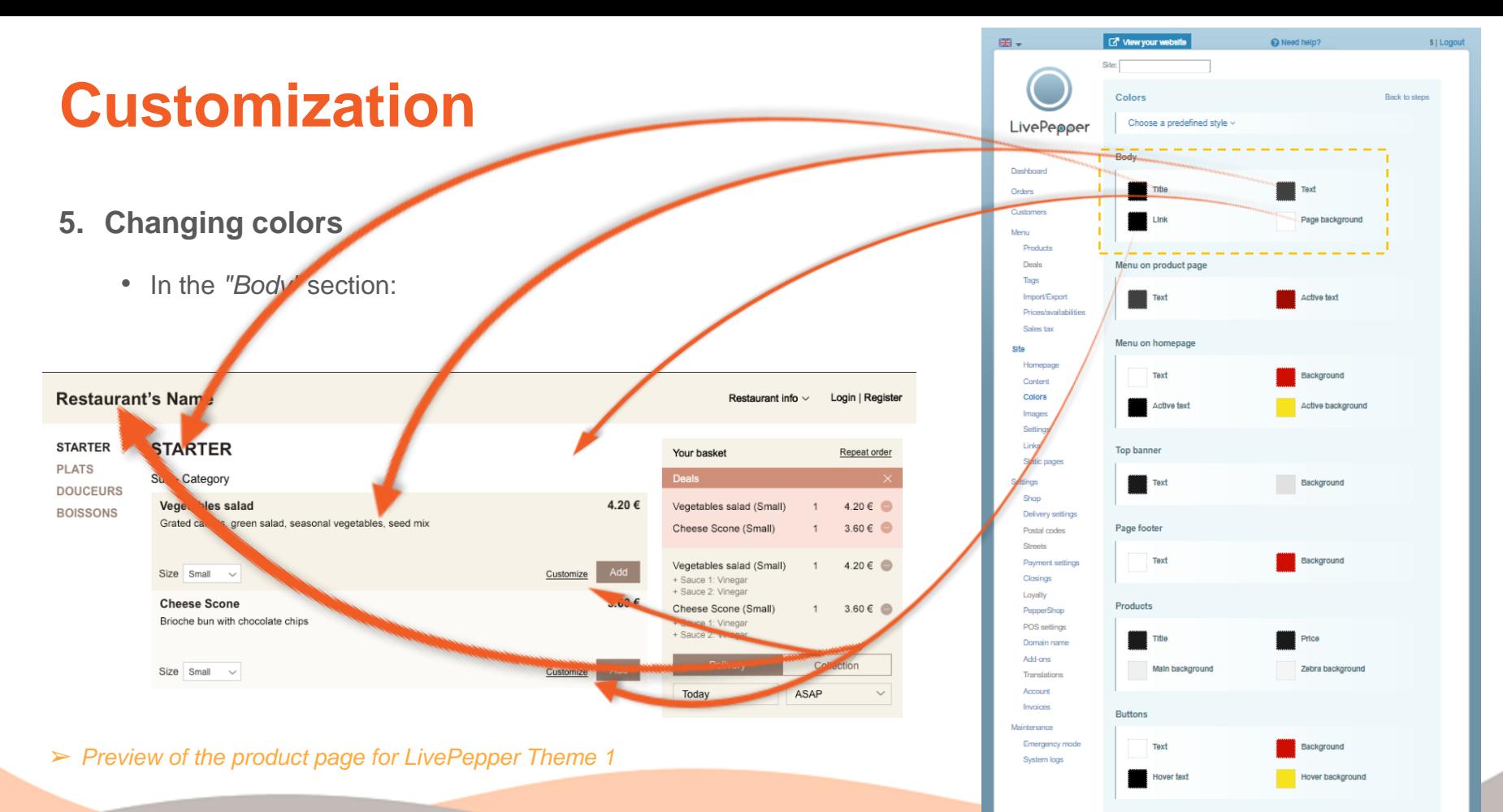

"Order online" button on the homepage

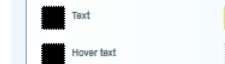

Background Hover background

- **5. Changing colors**
	- In the *"Menu on product page"* section:

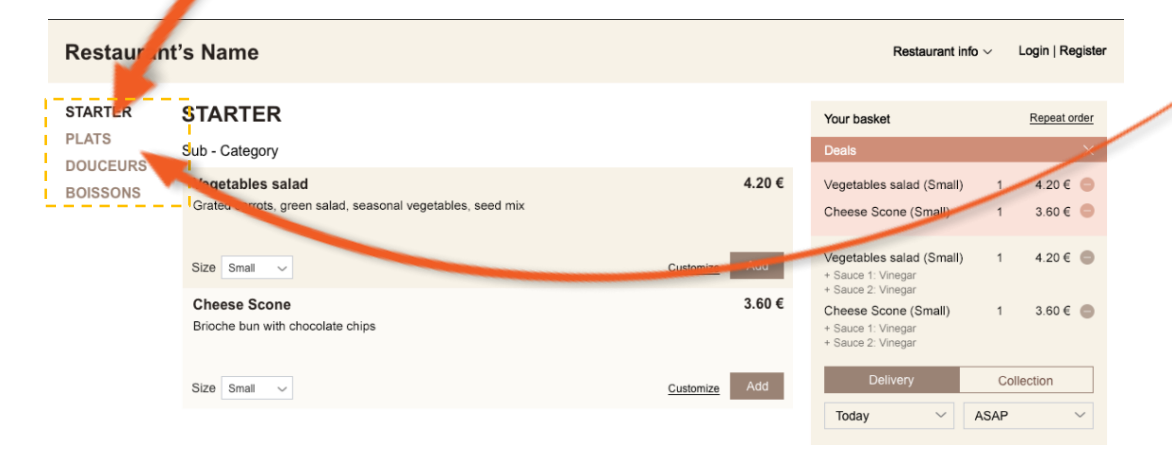

➢ *Preview of the product page LivePepper Theme 1*

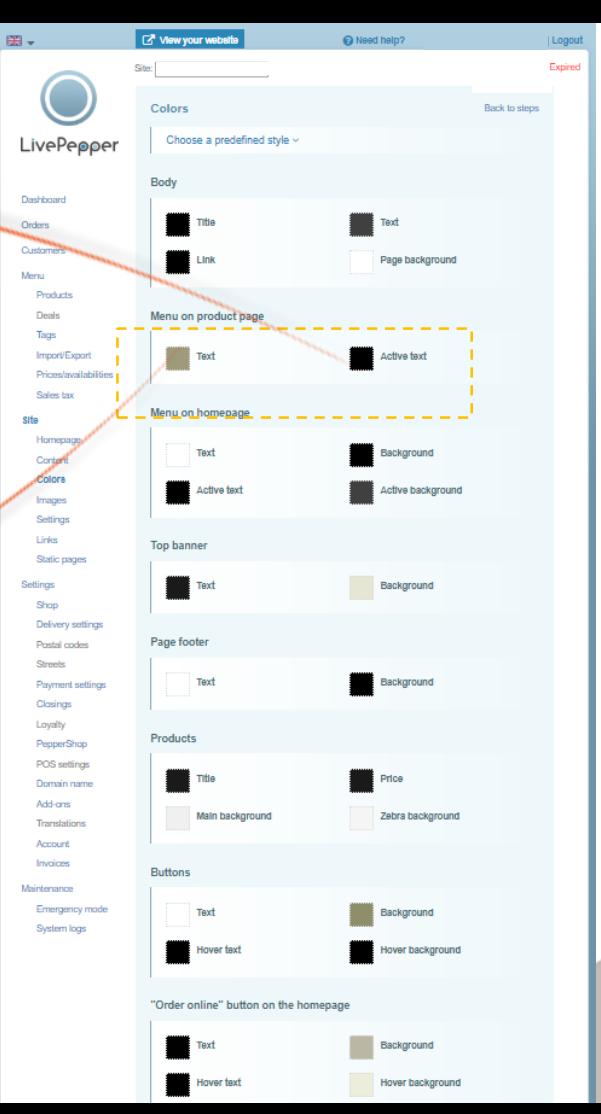

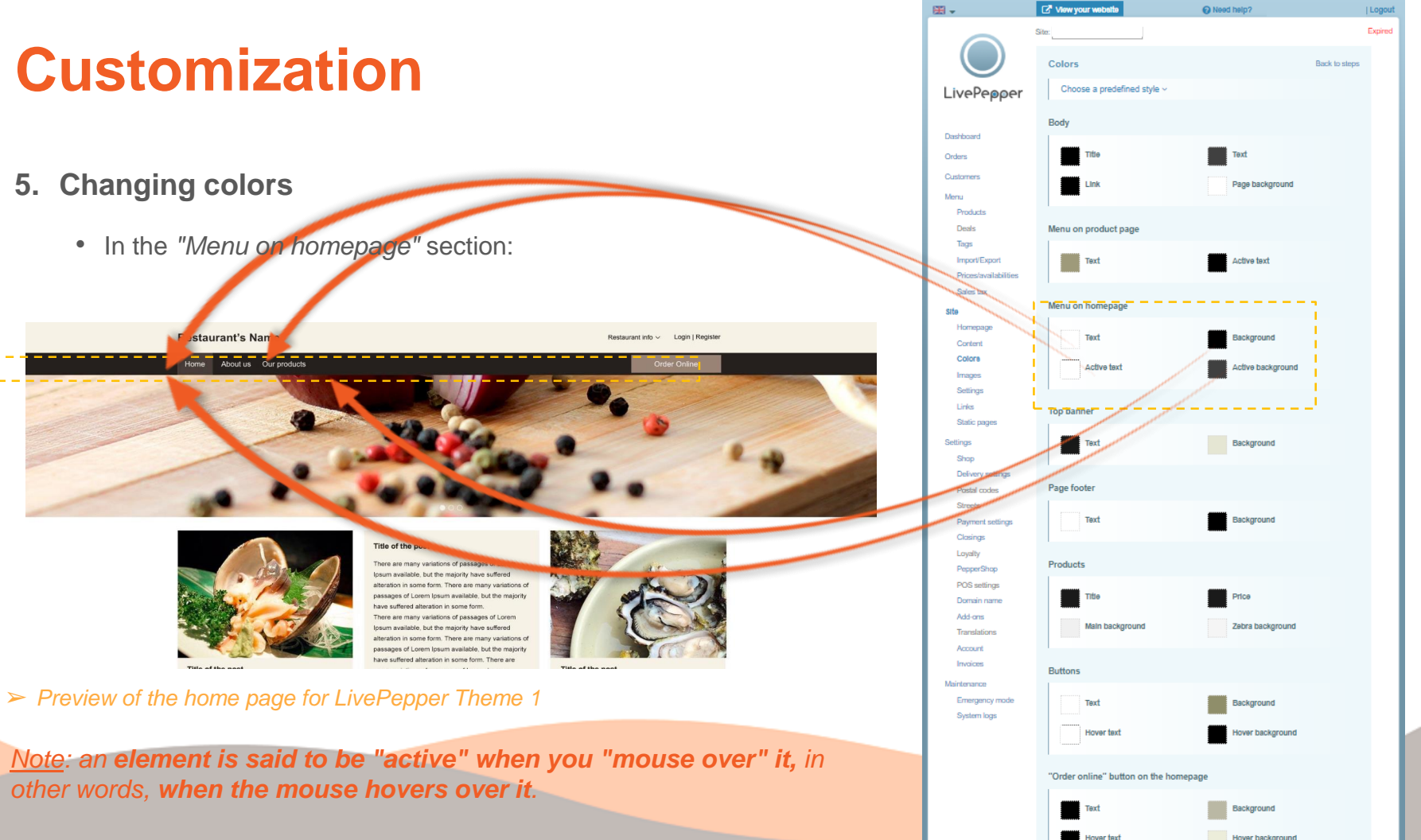

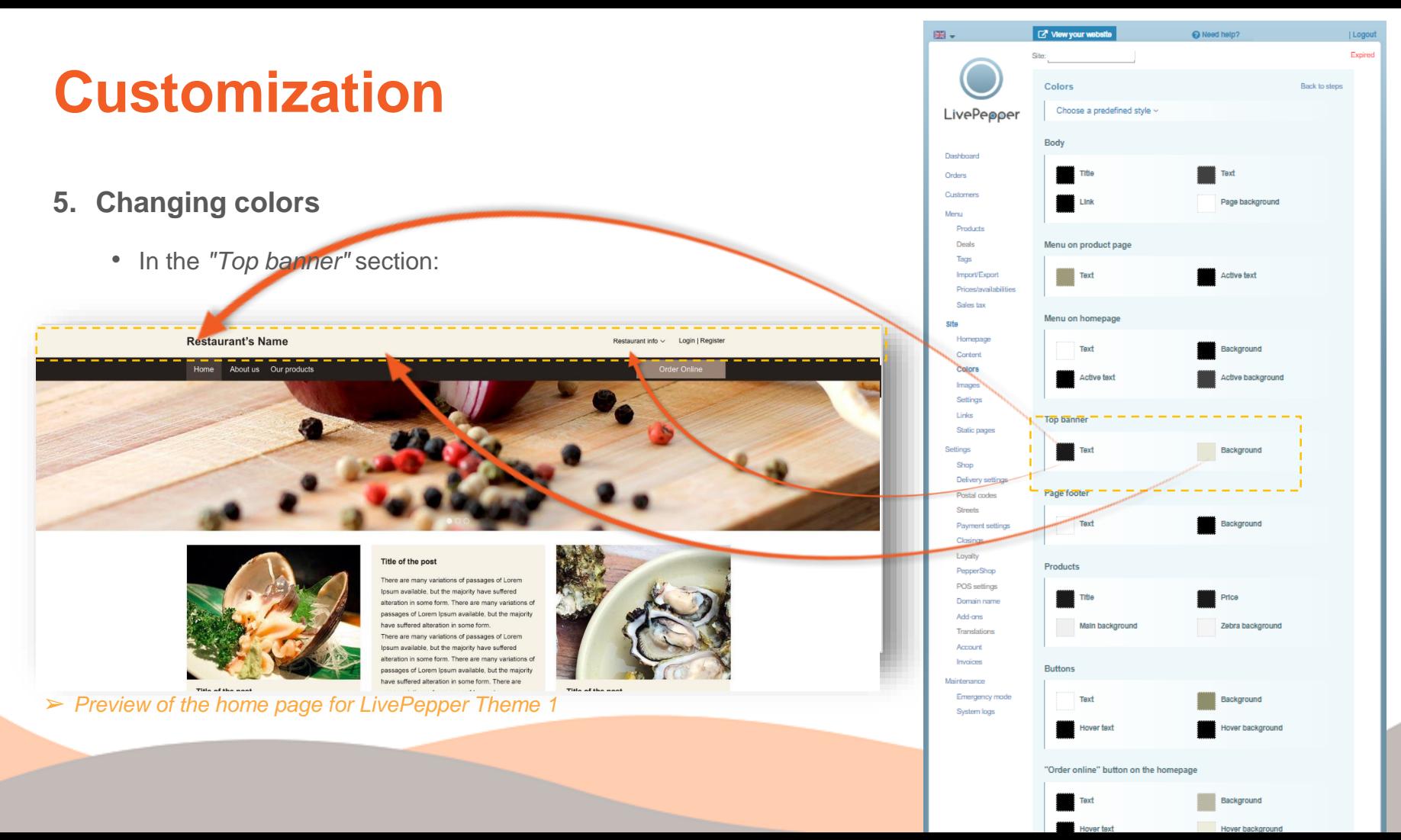

- **5. Changing colors**
	- In the *"Page footer"* section:

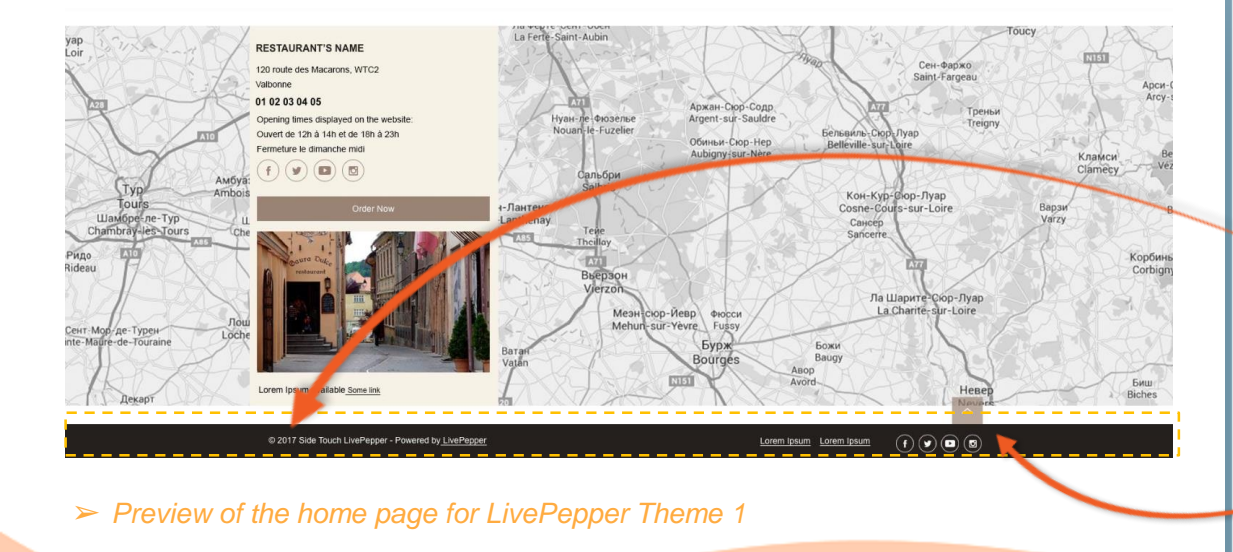

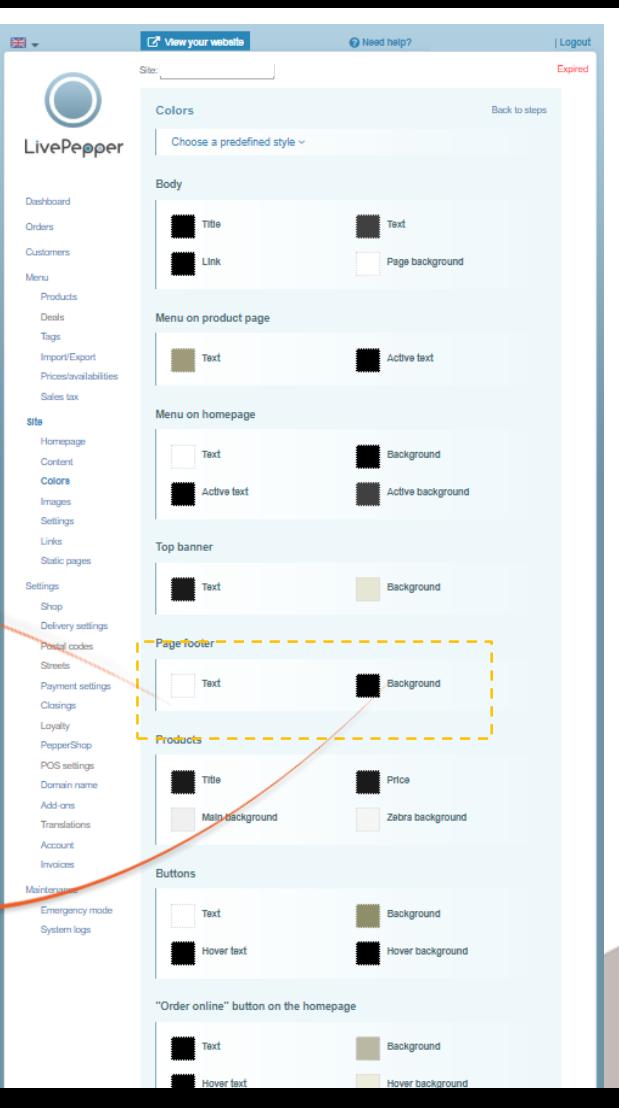

### **5. Changing colors**

• In the *"Products"* section:

➢ *Preview of the home page for LivePepper Theme 1*

Restaurant's Name

Repeat order

 $4.20 \in \bullet$ 

 $3.60 \in \bullet$ 

Collection

ABOUT US

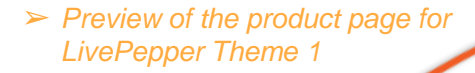

Chapter Council

#### **Restaurant's Name** Restaurant info  $\sim$  Login | R **STARTER STARTER** Your basket **PLATS** Sub - Category **DOUCEURS Vegetables salad**  $4.20\in$ Vegetables salad (Small) **BOISSONS** Grated carrots, green salad, seasonal vegetables, seed mix Cheese Scone (Small)  $1$  4.20  $\in$   $\circledcirc$ Vegetables salad (Small) Size Small  $\sim$ Customize Sauce 1: Vinegar Sauce 2: Vinega **Cheese Scone** 3.60€ Cheese Scone (Small)  $1 \qquad 3.60 \in \bigoplus$ Brioche bun with chocolate chips + Sauce 1: Vinegar Sauce 2: Vinegar

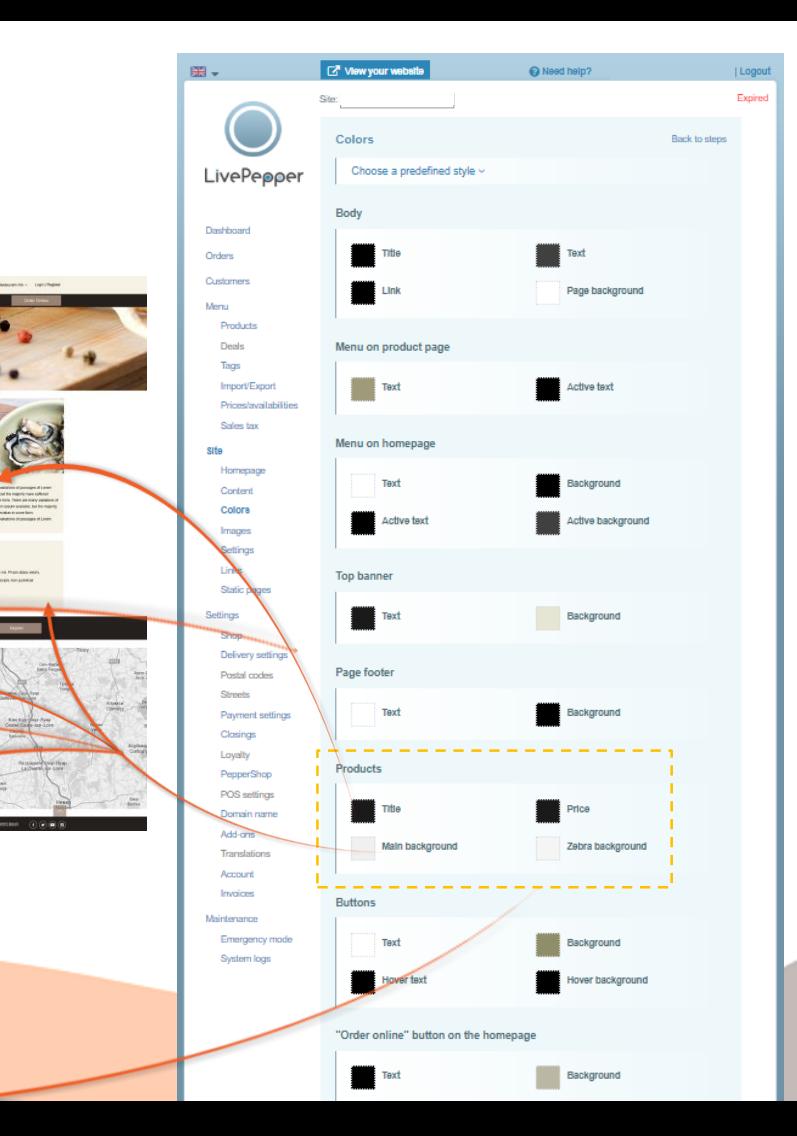

### **5. Changing colors**

Class Council

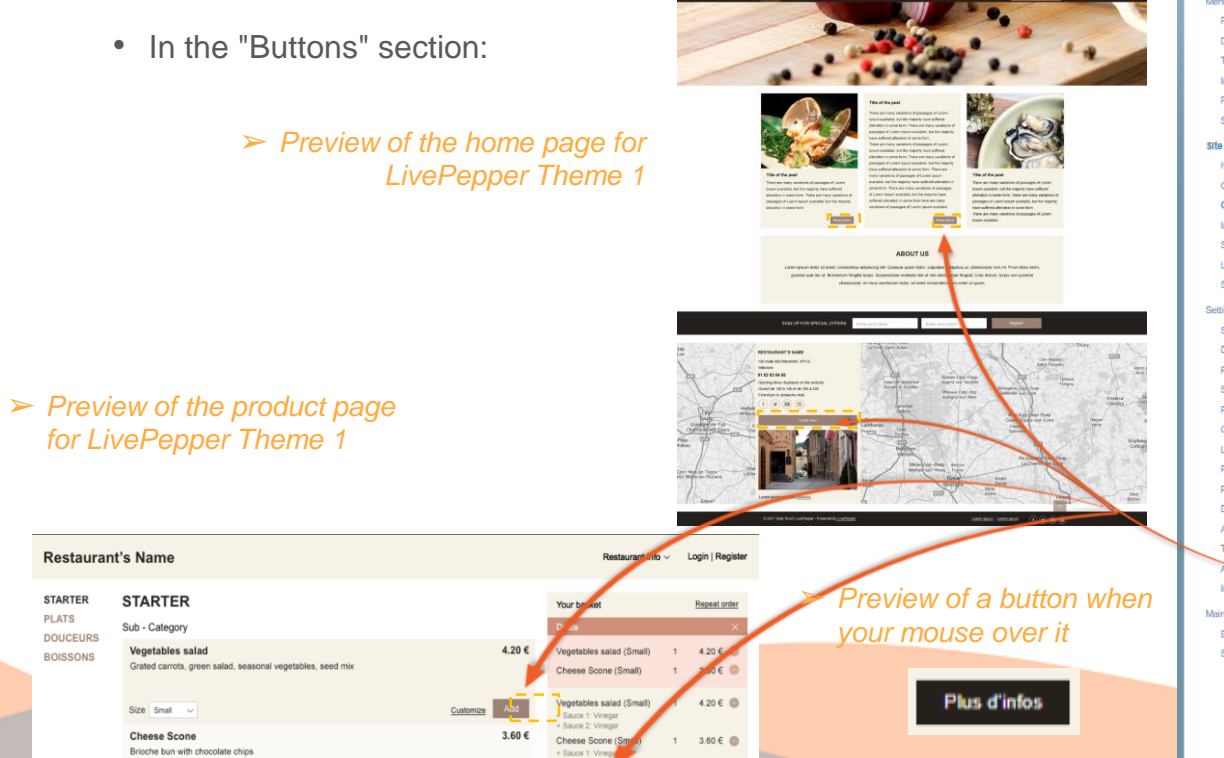

Sauce 2:

Collection

 $A$ 

Restaurant's Name

**CONTRACTOR** 

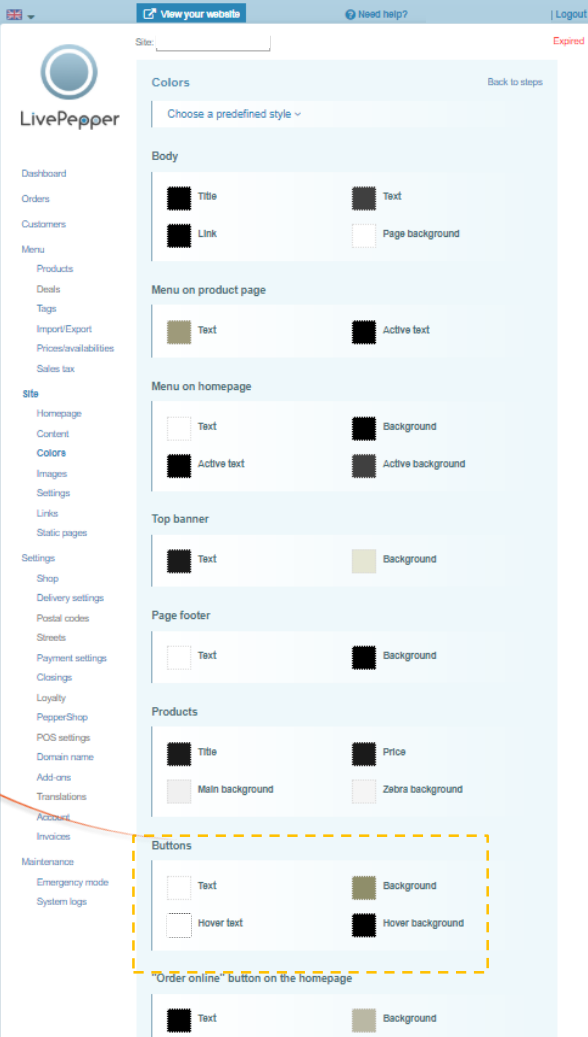

### **5. Changing colors**

• In the *"'Online order' button on the homepage"* section:

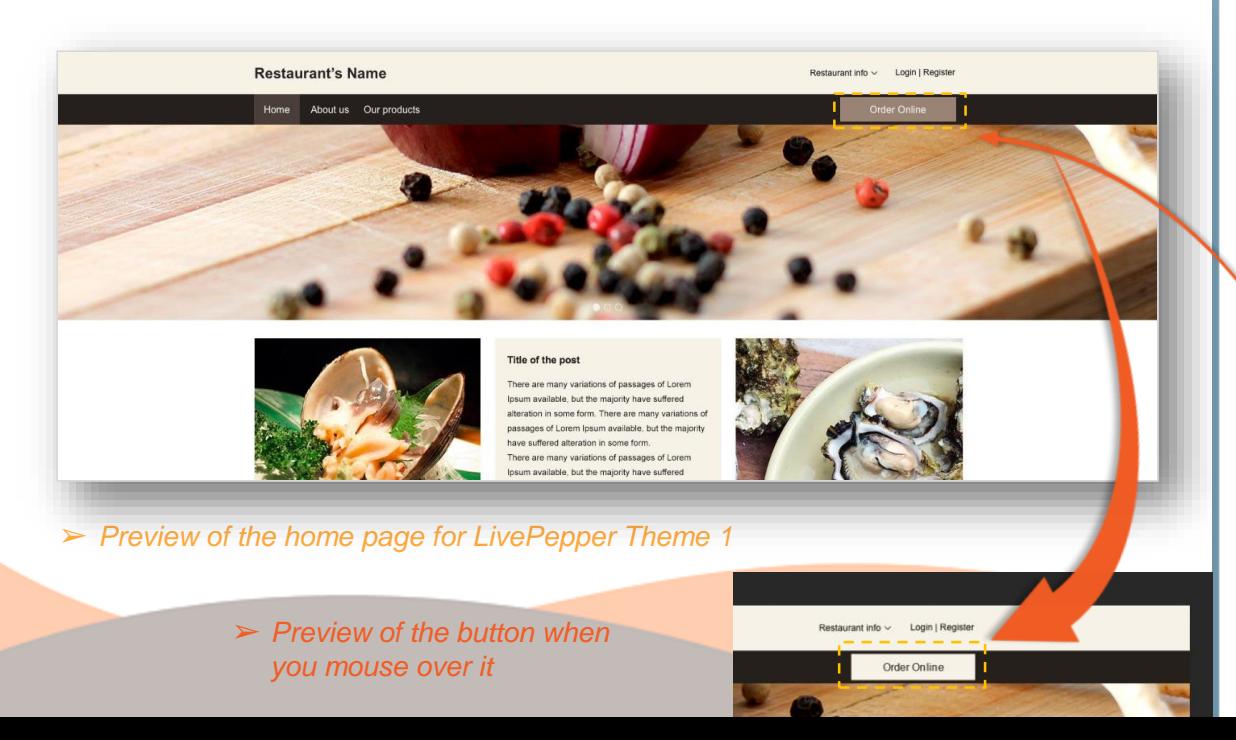

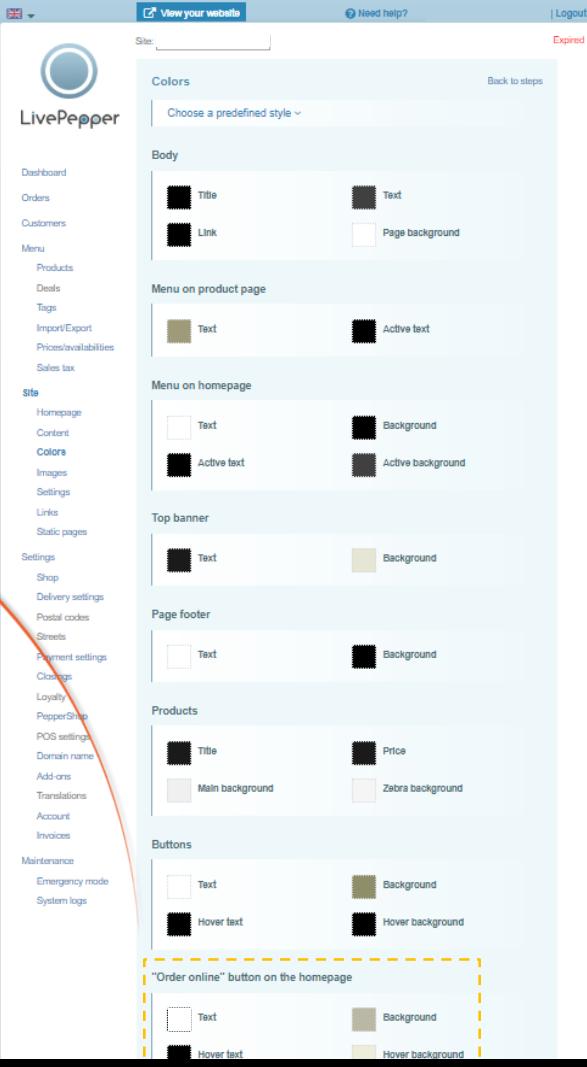

- - In the *"Customization pop-up"* section:
	- In the product page, **when your products can be customized**, if a customer clicks on *"Customize",* a **pop-up opens**.

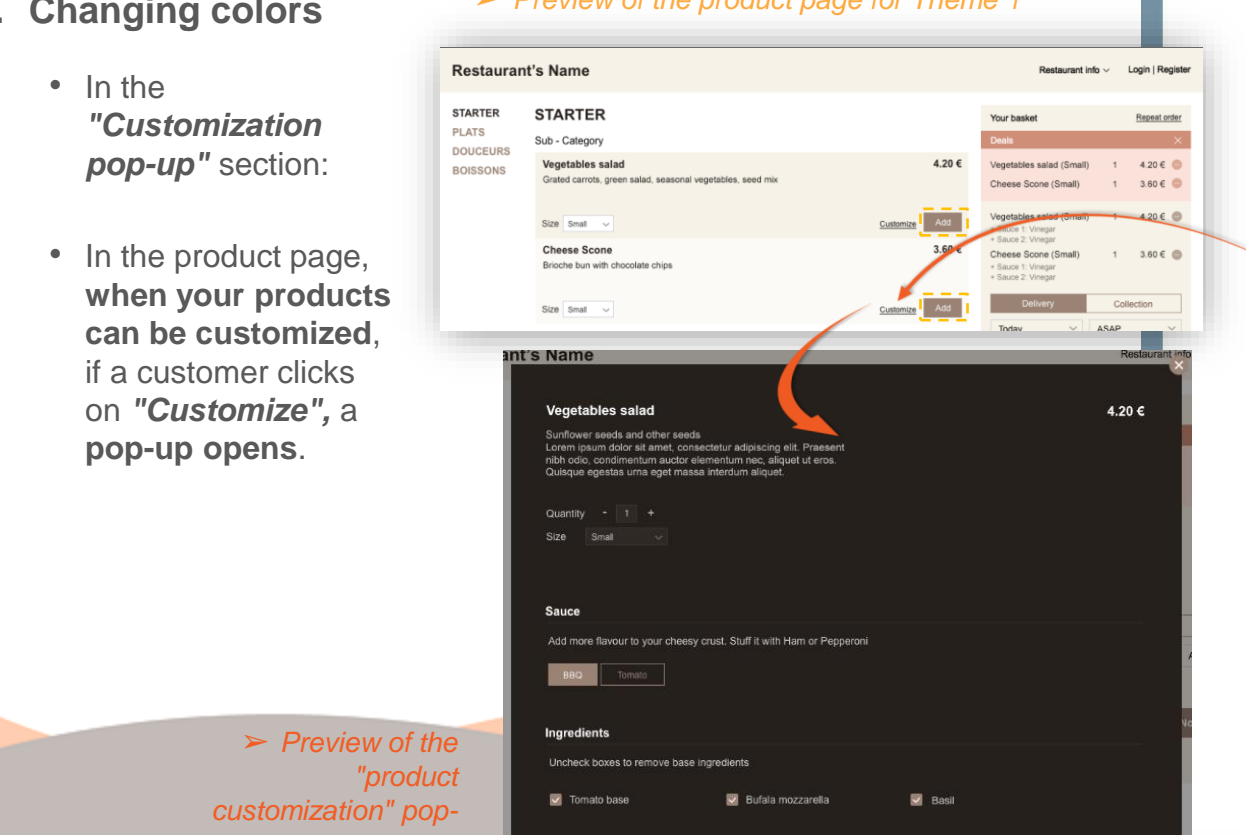

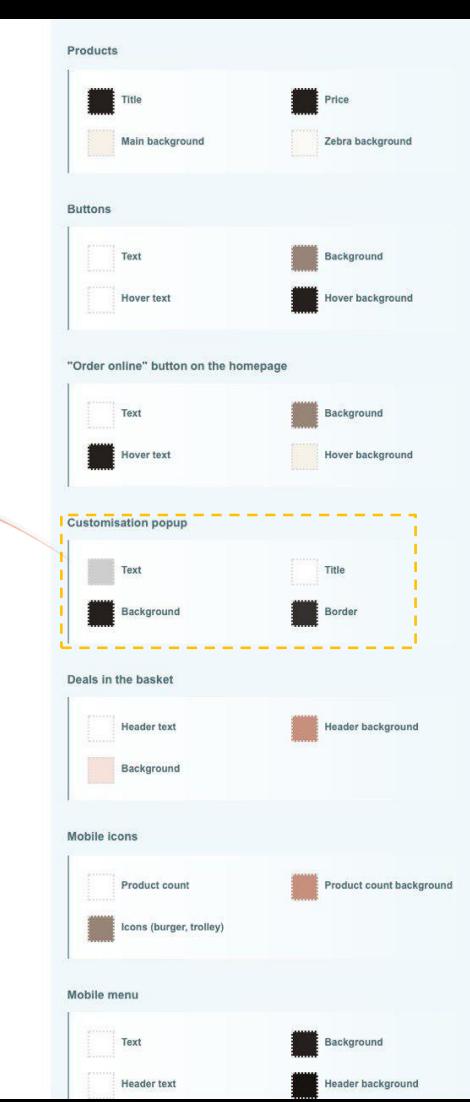

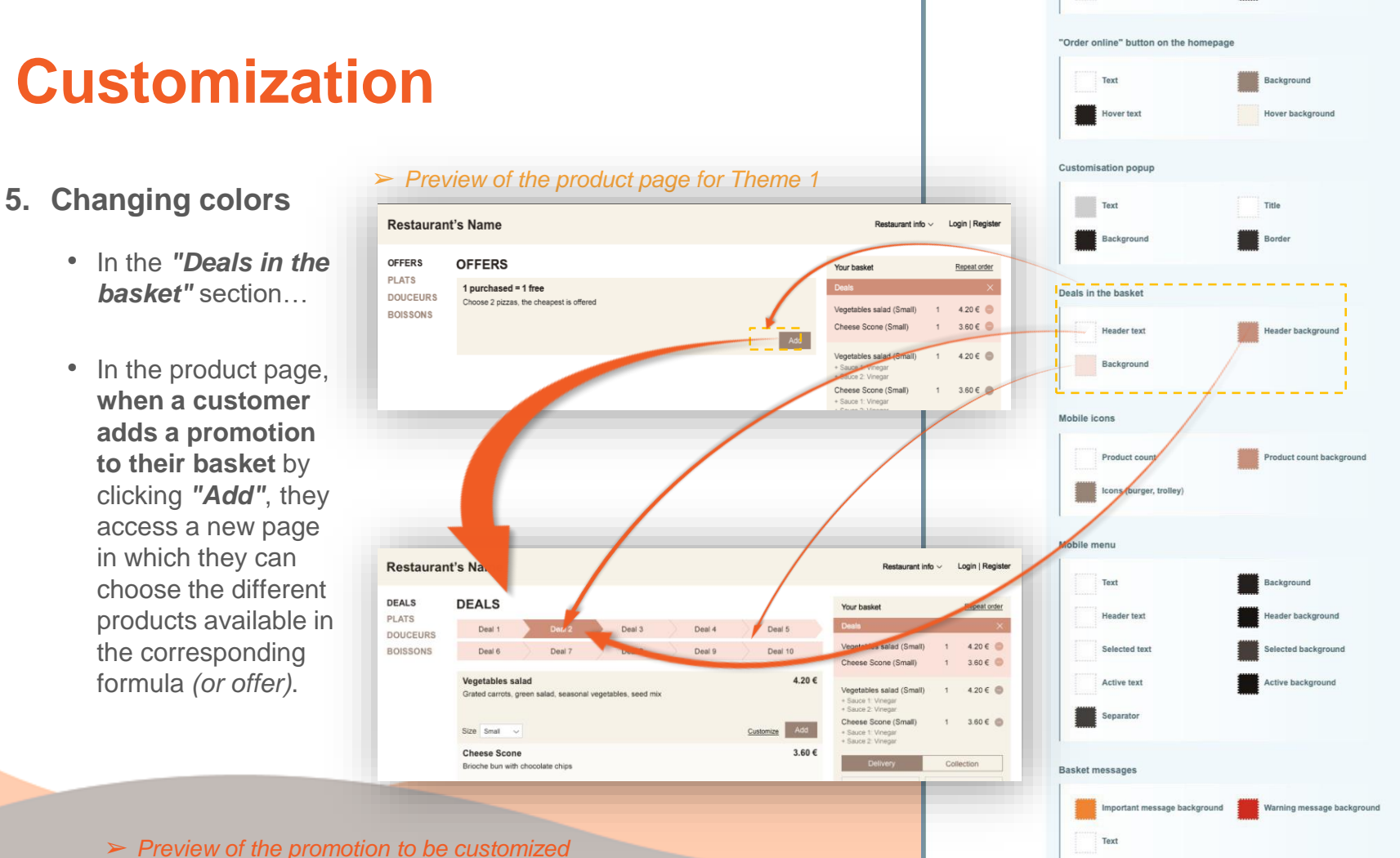

### **6. The items in your graphic charter**

- Obviously, on your online ordering site, you can insert items from your graphic charter:
	- **your logo,**
	- a particular **banner**,
	- or a **favicon** *(small icon shown in the address bar to symbolize the site).*
- The **logo will replace the name of your restaurant written** in the banner at the top of your site.
- The **banner will replace the solid color** banner at the top.
- The **favicon will replace the "LivePepper" favicon** present by default.

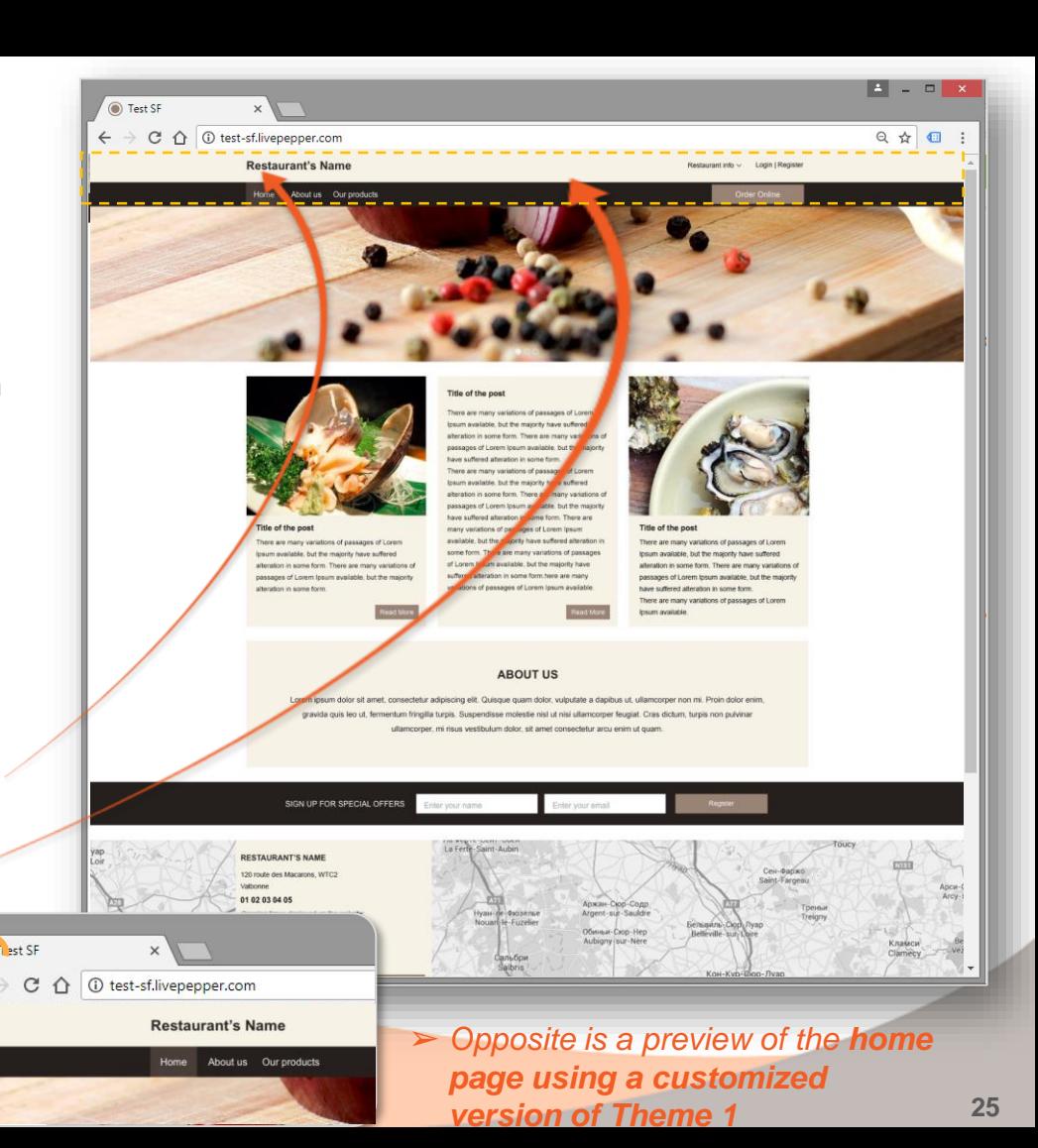

- **6. Accessing the page for loading the items in your graphic charter**
	- To access this page, click *"Images"* under the *"Site"* subheading.

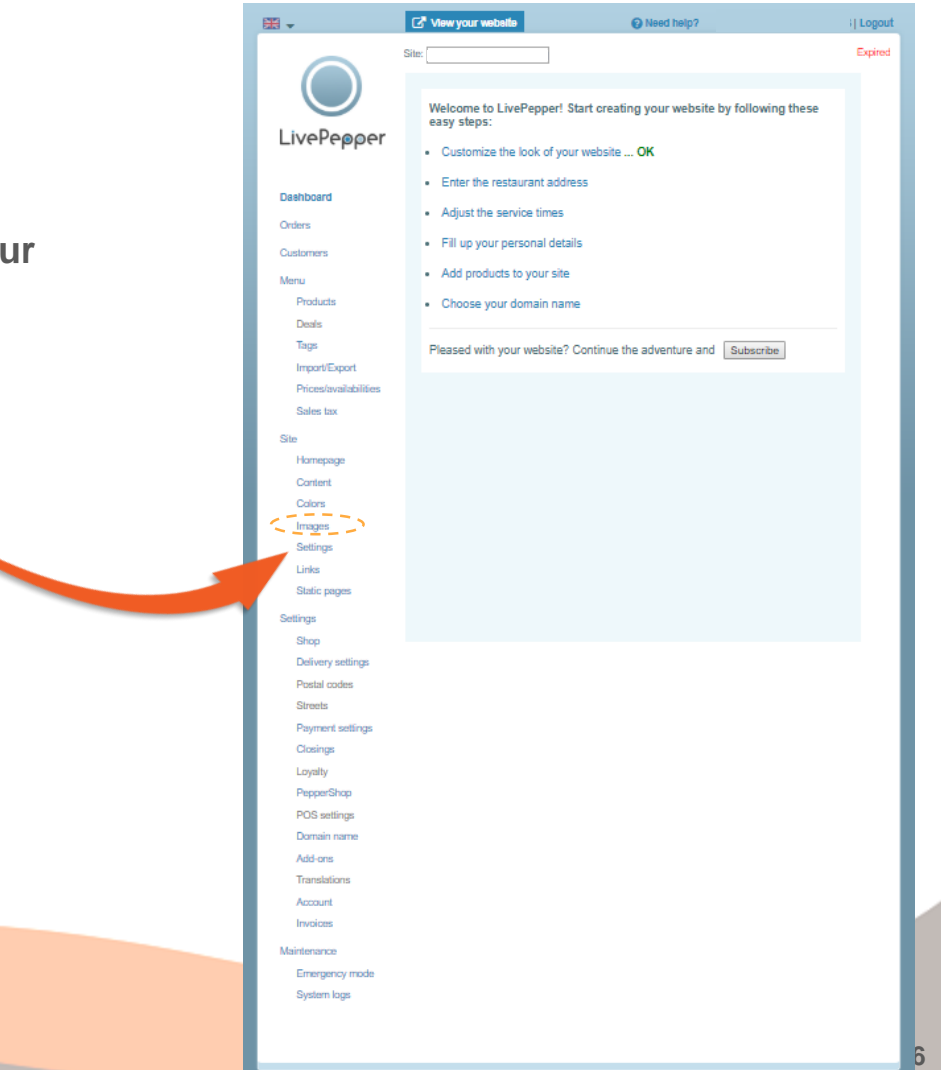

- **6. Loading the items in your graphic charter**
	- To incorporate your visuals, proceed as before **by clicking**  *"Change…",* then **load your illustrations**.
- ➢ The size of the **visual** that you load for the "**Logo"** must be **670 x 200 pixels.**
- ➢ The size of the **visual** that you load for the "**Top banner"** must be **1800 x 200 pixels.**
- ➢ The size of the **visual** that you load for the "**Favicon"** must necessarily be **64 x 64 pixels.**

**Remember to click the "Save" button to save your changes.**

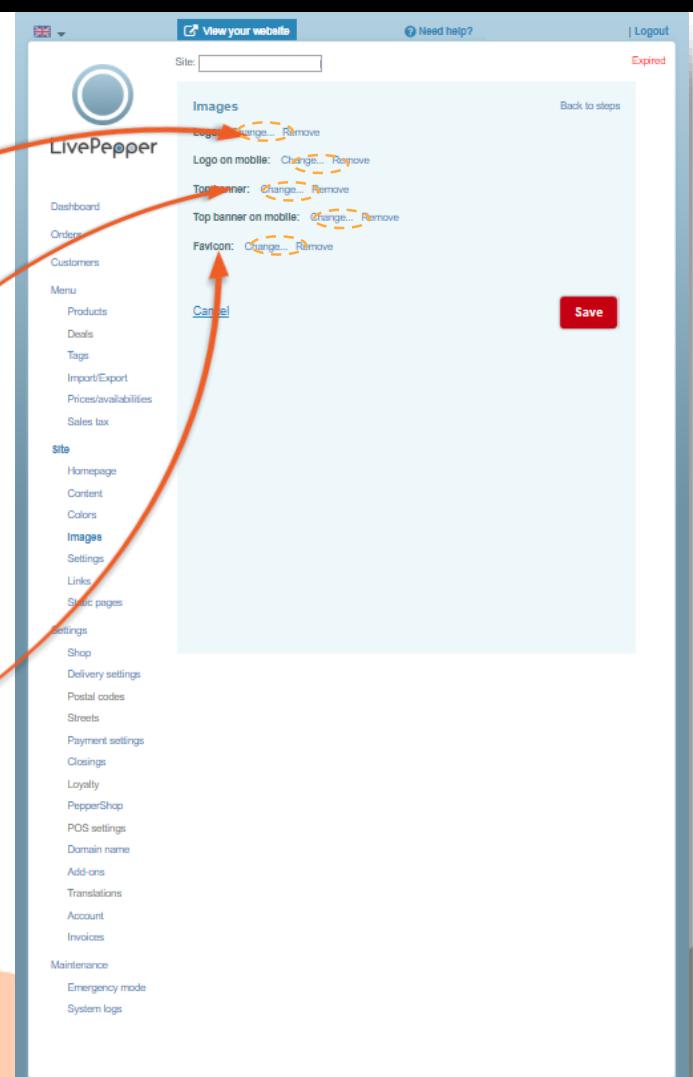